## ■1-3-9 仕入先会社情報を削除する

仕入先マスタの削除行います。

【ポイント】

1. 「マスタ設定」メニューをクリックし ます。

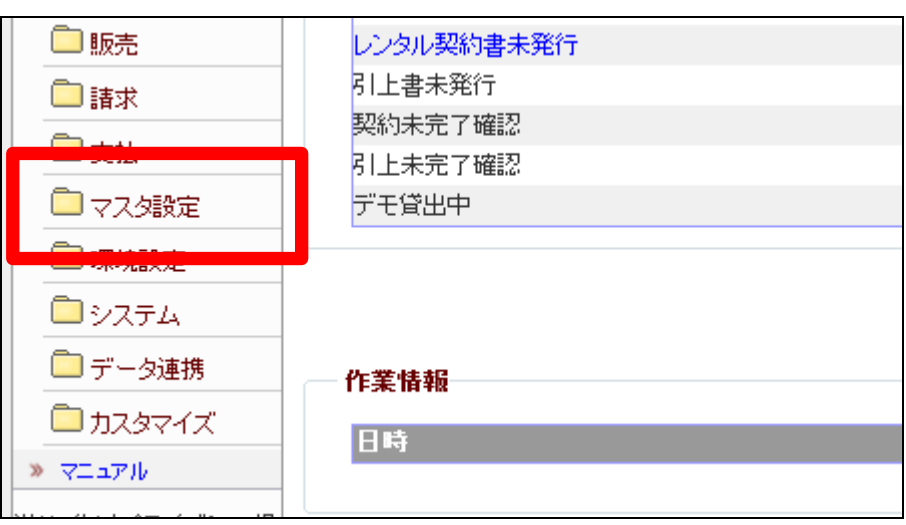

2.

メニューが展開されますので、「仕 入先マスタ」メニューを選択しま す。

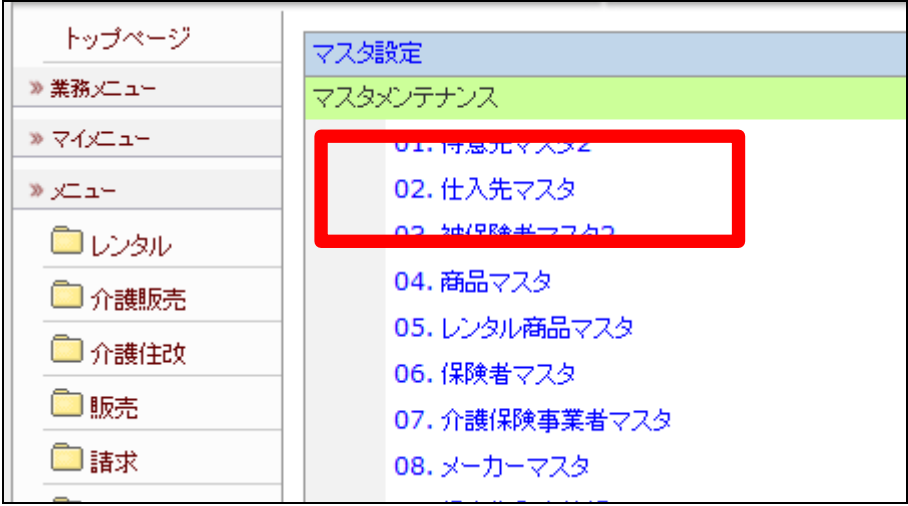

3.

仕入先マスタメンテナンスの画面 が表示されます。

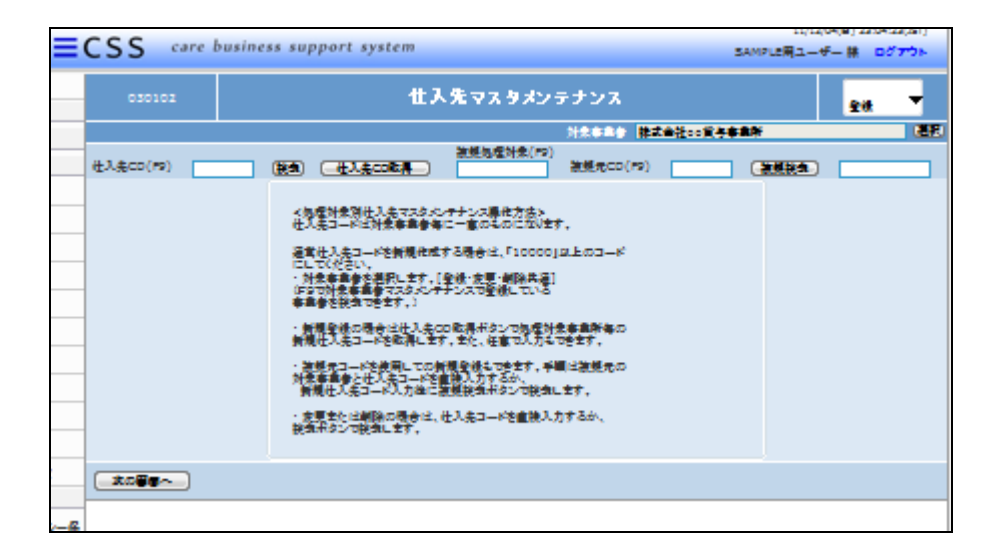

4.

検索ボタンをクリックします。

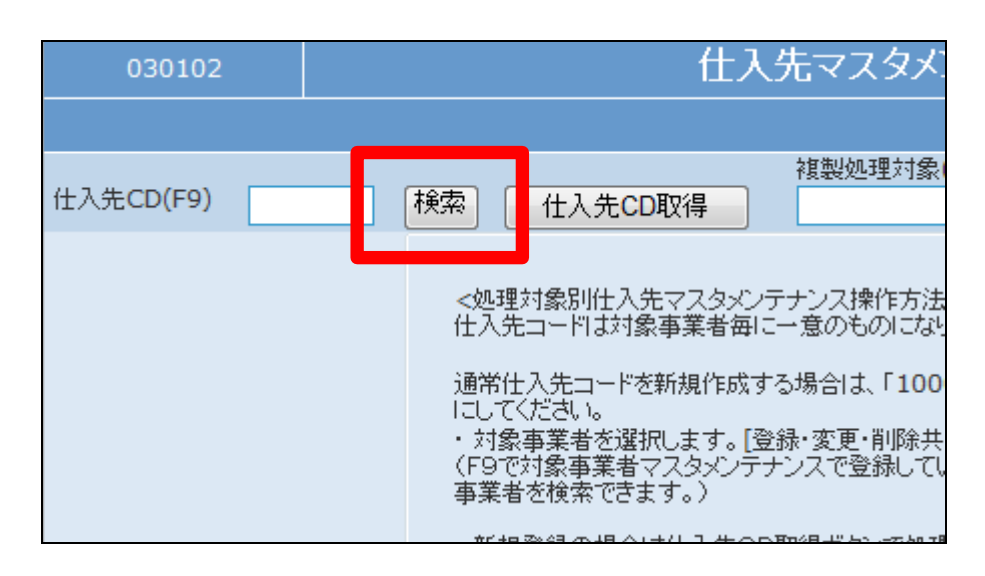

5.

検索画面が表示されます。削除を 行う仕入先を選択します。

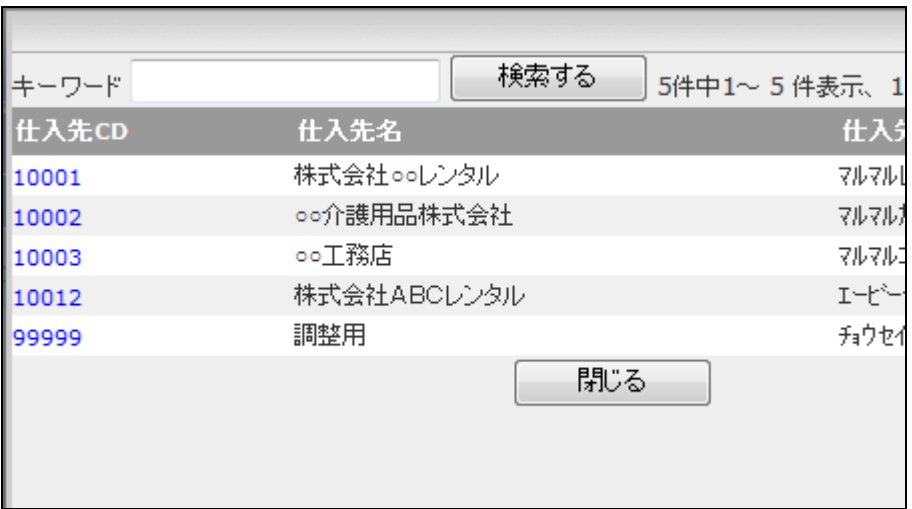

## 6.

仕入先コードが表示されます。

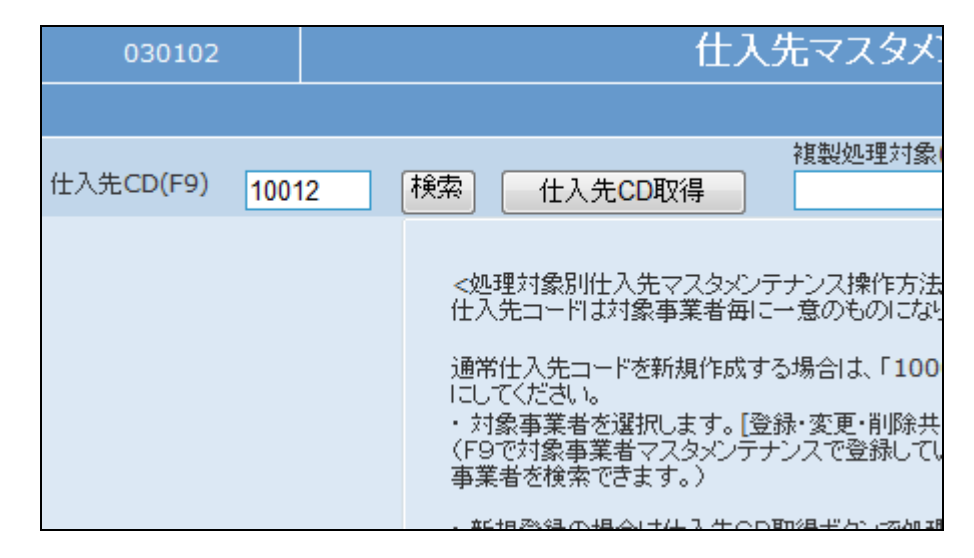

## 7.

作業区分は「削除」を選択します。

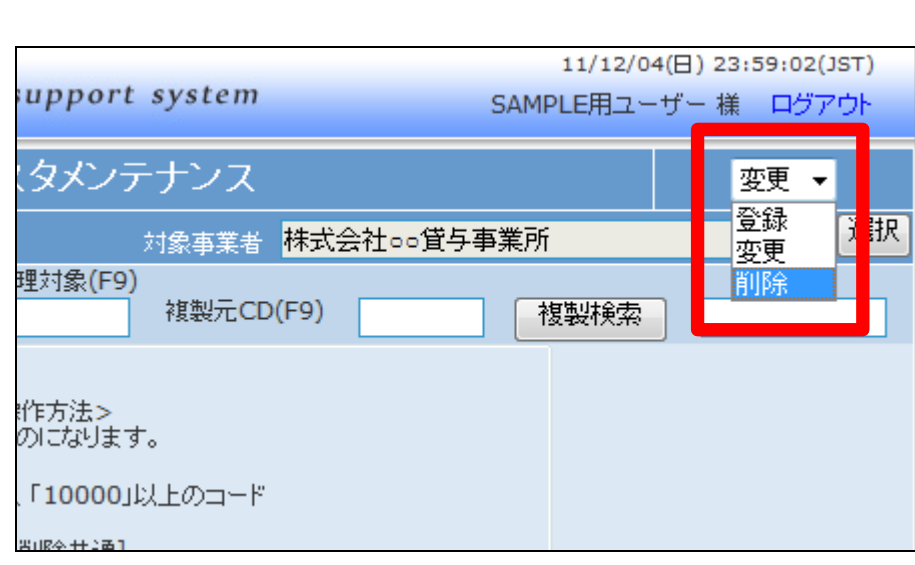

8.

「次の画面へ」をクリックします。

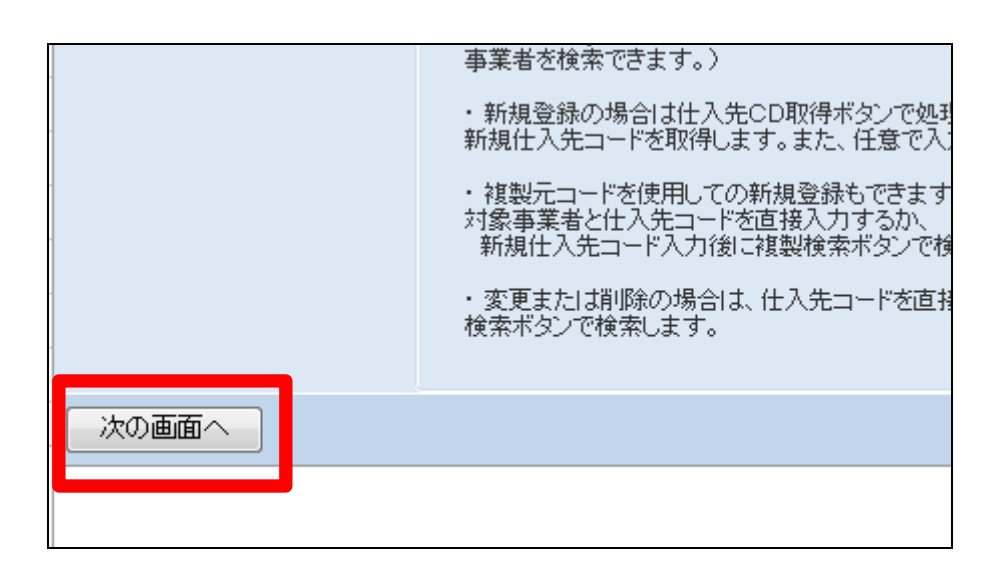

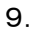

仕入先マスタメンテナンスの削除 画面が表示されます。

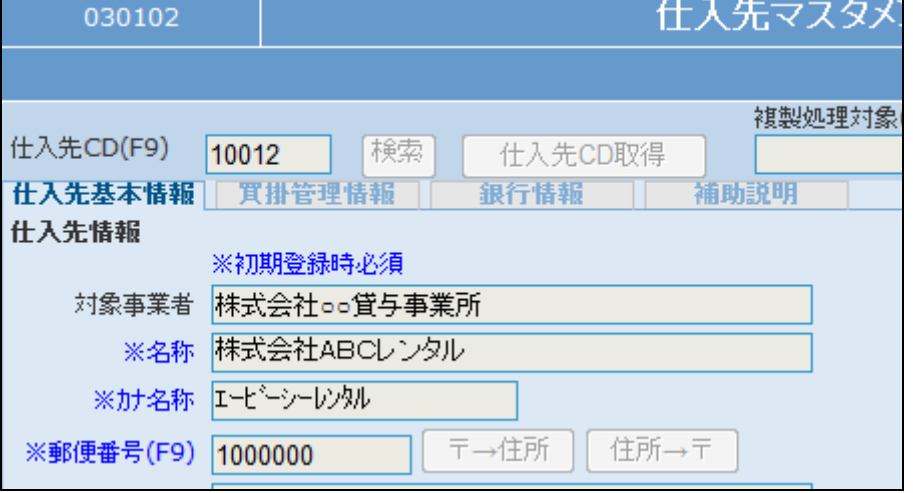

10.

仕入先マスタを削除する場合は 「削除する」をクリックします。

削除を中止する場合は「戻る」をク リックします。

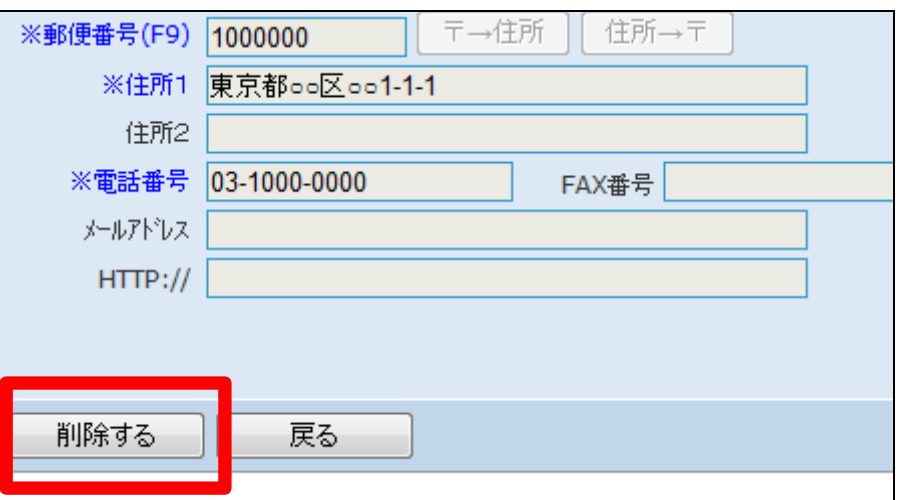

11.

仕入先マスタの削除が行われまし た。

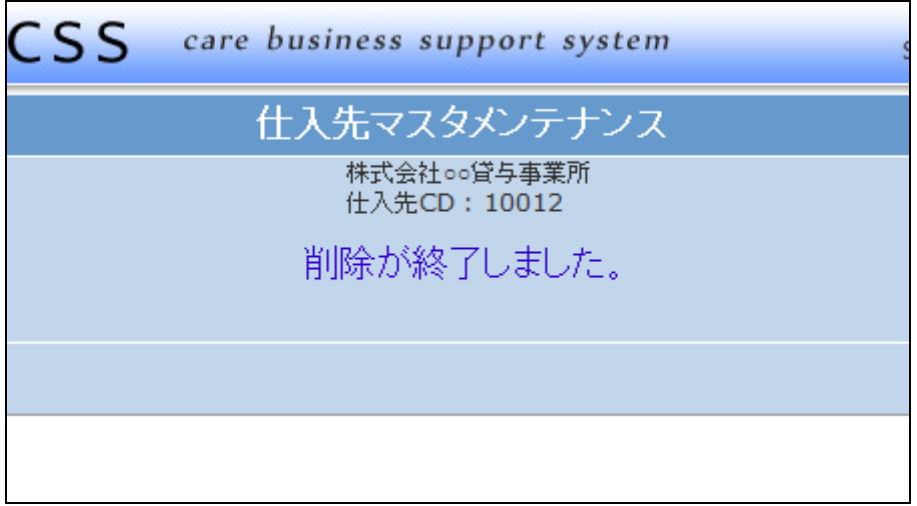